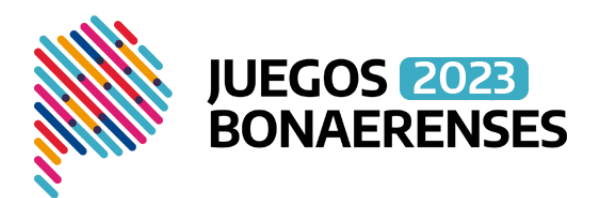

## Manual de usuario

# Software SID v.1.4

# Sistema de Inscripción Digital

Introducción

Histórica y tradicionalmente, los interesados en participar en Los Juegos Bonaerenses, debían remitir *en papel, firmada y sellada*, la solicitud de inscripción al área correspondiente dentro del Municipio al que iban a representar y éste lo enviaba a la actual Subsecretaría de Deportes para su aprobación, confeccionando a mano la lista de buena fe y acompañándola de la ficha médica completa y la autorización del adulto responsable familiar/escolar para participar.

A partir, de la puesta en marcha del sistema de inscripción digital, la versión en papel de la documentación respaldatoria, quedará en custodia del Municipio, y podrá ser requerida por la Subsecretaría, cuando ésta lo considere necesario.

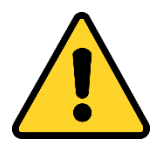

A partir de la edición 2018 de Los Juegos Bonaerenses, la única manera de inscribir participantes, es mediante la utilización del Software SID v.1.4.

#### Objetivos Generales

El sistema de información a utilizar en la presente edición de Los Juegos Bonaerenses tiene como objetivo general proveer a la Subsecretaria de Deportes de la Provincia de Buenos Aires de una herramienta tecnológica moderna y confiable que permita gestionar de manera adecuada los recursos humanos y económicos del presente programa.

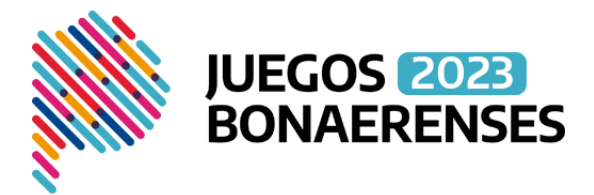

Objetivos Específicos

El sistema de información consiste en la presentación digital de la inscripción a Los Juegos Bonaerenses, mediante un formulario web, que nos permitirá, en tiempo real, recabar datos, cuantificarlos, agruparlos mediante indicadores y verificarlos al instante.

Perfiles de Grupos de Usuarios

Los perfiles de grupos de usuarios describen las tareas y detallan las características y funciones relevantes de cada grupo.

En la etapa del análisis funcional del presente sistema, se identificó a 4 grupos de usuarios, para los cuales se desarrolló un conjunto de operaciones válidas. Inscriptores, Organizadores, Coordinadores y Directores.

**1) Grupo Inscriptores:** Serán los encargados de registrar en el sistema las solicitudes de inscripción, mediante un formulario web. Dentro de este grupo de usuarios se encuentra toda persona mayor de edad que desee inscribir uno o más participantes.

Además de los anteriores, también podrá pertenecer a este grupo de usuarios, cualquier persona designada por el municipio para realizar dicha tarea.

Para ello deberá registrarse en el SID obteniendo una identificación digital y solicitar en el área correspondiente del municipio que la cuenta de usuario sea activada; la identificación digital para ingresar al sistema consiste en un nombre de usuario (nick) y una contraseña (pass).

El resultado de haber completado el formulario web solo implica el envío digital ante las autoridades municipales de las listas de buena fe correspondientes, y *de ningún modo se considerará inscripto, sino obtiene la aprobación del coordinador provincial de la disciplina.*

**2) Grupo Organizadores:** Serán los encargados de presentar ante la Subsecretaría de Deportes las solicitudes generadas por un usuario inscriptor del mismo municipio, debiendo exigir la presentación de la documentación respaldatoria. Dentro de este grupo de usuarios se encuentran los responsables de las áreas de Deportes, Tercera Edad, Discapacidad y Cultura de cada municipio o las personas que éstos designen.

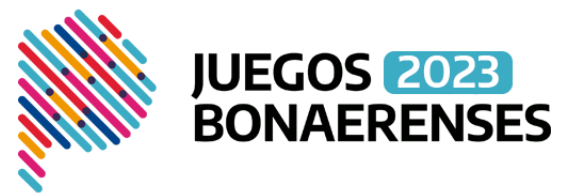

Para ello deberá registrarse en el SID obteniendo una identificación digital y solicitar en el área correspondiente de la Subsecretaría de Deportes que la cuenta de usuario sea activada; la identificación digital para ingresar al sistema consiste en un nombre de usuario (nick) y una contraseña (pass).

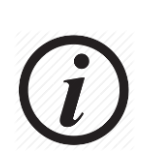

Los usuarios de este grupo serán los responsables de activar las cuentas de usuario de los inscriptores que pertenezcan al municipio y que previamente se hayan registrado en el SID. Dicha opción se encuentra en el menú <Gestión> <Seguridad> <Usuarios> y la

operación se completa haciendo clic en el icono  $\blacktriangleright$ .

Recién cuando un usuario de este grupo avale la documentación presentada por el inscriptor, y confirme la solicitud digital, la misma es remitida al coordinador provincial de la disciplina para su posterior aprobación/observación o rechazo.

Cabe recordar cómo se mencionó en la introducción que:

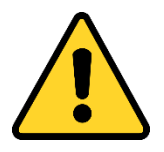

A partir, de la puesta en marcha del sistema de inscripción digital, la versión en papel de la documentación respaldatoria, quedará en custodia del Municipio, y podrá ser requerida por la Subsecretaría, cuando ésta lo considere necesario.

**3) Grupo Coordinadores:** Serán los encargados de aprobar, observar y rechazar las solicitudes de inscripción, cargadas por el inscriptor y presentadas por el organizador. Dentro de este grupo de usuarios se encuentran los coordinadores provinciales de cada disciplina incluida en Los Juegos.

Para ello deberá registrarse en el SID obteniendo una identificación digital y solicitar en el departamento de Informática de la Subsecretaría de Deportes que la cuenta de usuario sea activada; la identificación digital para ingresar al sistema consiste en un nombre de usuario (nick) y una contraseña (pass).

**4) Grupo Directores:** Serán los encargados de monitorear el proceso de inscripción para la posterior toma de decisiones, cálculo de costos, logística de regionales, publicación de información censal, etc.

Funcionalidades Básicas

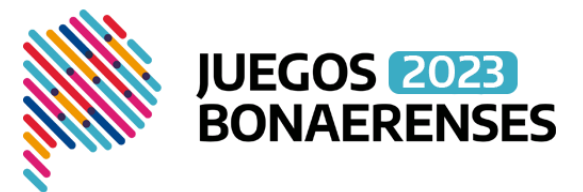

Cada grupo de usuarios, tendrá a su disposición un conjunto finito de operaciones, consultas e informes que le servirá para controlar dentro de sus facultades, el avance del proceso de inscripción, por ejemplo, para saber cuántas inscripciones cargó, cuantas están presentadas, cuantas aprobadas, cuantas observadas y cuantas rechazadas y cuantas sin enviar.

#### Funcionalidades Adicionales

El grupo de usuarios Organizadores, deberá indicar a cada coordinador provincial de disciplina, los ganadores locales de su municipio, y posteriormente, en la etapa regional, los clasificados a la etapa Final.

#### Menú Principal

Una vez que ingresa al SID, sobre el lado izquierdo se puede visualizar el menú de operaciones válidas para cada perfil de usuario, y sobre el lado derecho el área de trabajo donde se realizarán las mismas.

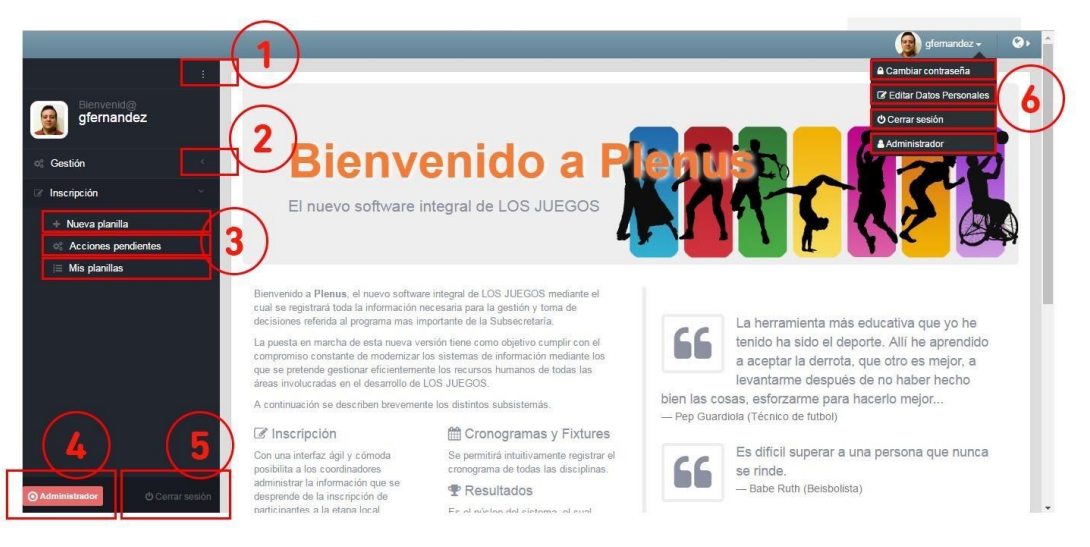

Haciendo clic en la zona delimitada como **<zona 1>** se podrá expandir y contraer el menú principal según convenga para maximizar el área de trabajo.

Haciendo clic en la zona delimitada como **<zona 2>** se podrán ocultar o mostrar las opciones de cada menú para ser seleccionadas.

Haciendo clic en la zona delimitada como **<zona 3>** acceder a las operaciones propias del sistema, que se mostrarán en el área de trabajo de la derecha.

La zona delimitada como **<zona 4**> es informativa y nos indica el perfil del usuario que inició sesión.

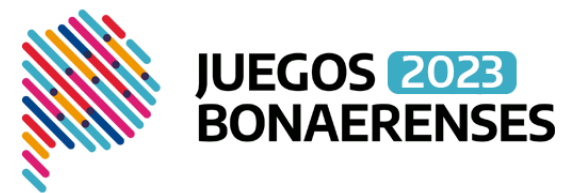

Haciendo clic en la zona delimitada como **<zona 5>** se podrá abandonar el sistema cerrando la sesión de manera correcta.

Las opciones de la zona delimitada como **<zona 6**> permiten modificar la contraseña del usuario que inició sesión, editar los datos personales registrados al crear la cuenta y cerrar sesión.

#### Agregar una planilla de inscripción

Para registrar una planilla en el SID deberá seleccionar el menú **<Inscripción>** y luego la opción **<Nueva Planilla>.** En el área de trabajo aparecerán todos los segmentos válidos de inscripción de la presente edición de Los Juegos Bonaerenses.

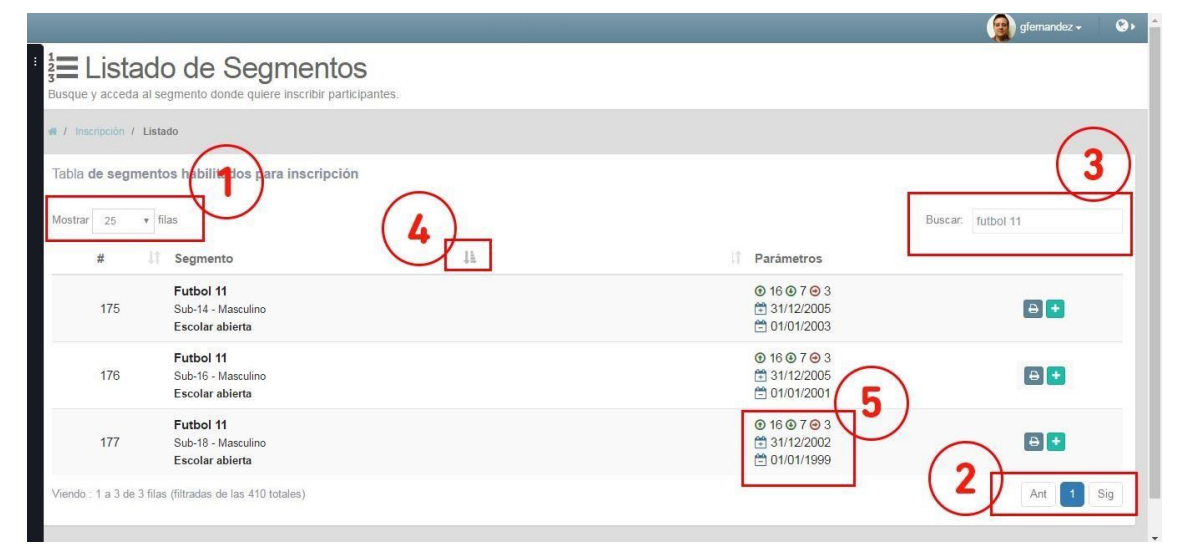

Cada segmento está separado por una línea tenue de color gris, y es una posibilidad para inscribir participantes; para optimizar la búsqueda del segmento contamos con 3 zonas que ayudan a lograr dicho propósito:

En la **<zona 1>** de la imagen se podrá seleccionar la cantidad de segmentos que se desean visualizar por página.

En la **<zona 2>** se podrá retroceder o avanzar a la página siguiente o anterior para continuar la búsqueda del segmento.

En la zona **<zona 3>** se podrán filtrar solo los segmentos que contengan el texto ingresado en el campo buscar con el objetivo de reducir la búsqueda.

Haciendo clic en el icono **la señalado en la <b><zona 4>** se modificará el orden de visualización y alternará entre ascendente y descendente con cada clic.

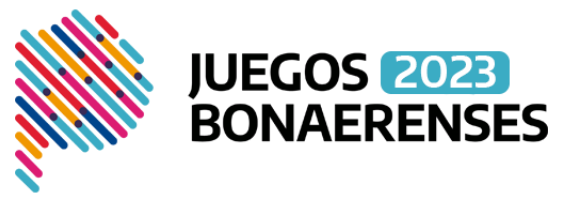

La información que se muestra en la **<zona 5>** es denominada "parámetros del segmento" y se indican a continuación; cabe destacar que cada segmento tiene sus propios parámetros:

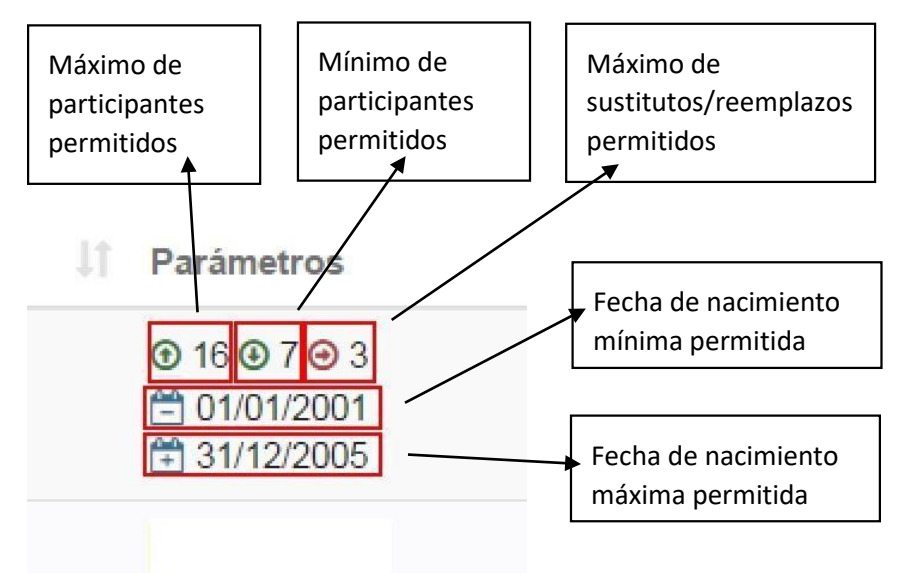

La manera de agregar una planilla de inscripción es ingresando en el segmento de correspondiente haciendo clic en el icono  $\blacksquare$ .

Se podrá exportar un archivo PDF de una planilla en blanco haciendo clic en el . icono<sup><sup>4</sup></sup>

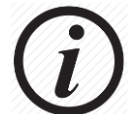

El formato predefinido para la exportación de planillas es tamaño OFICIO.

#### Lista de buena fe

En el formulario a completar se distinguen 9 zonas que serán explicadas en las siguientes 2 imágenes:

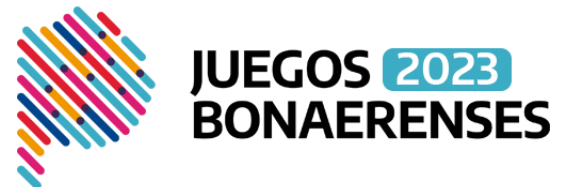

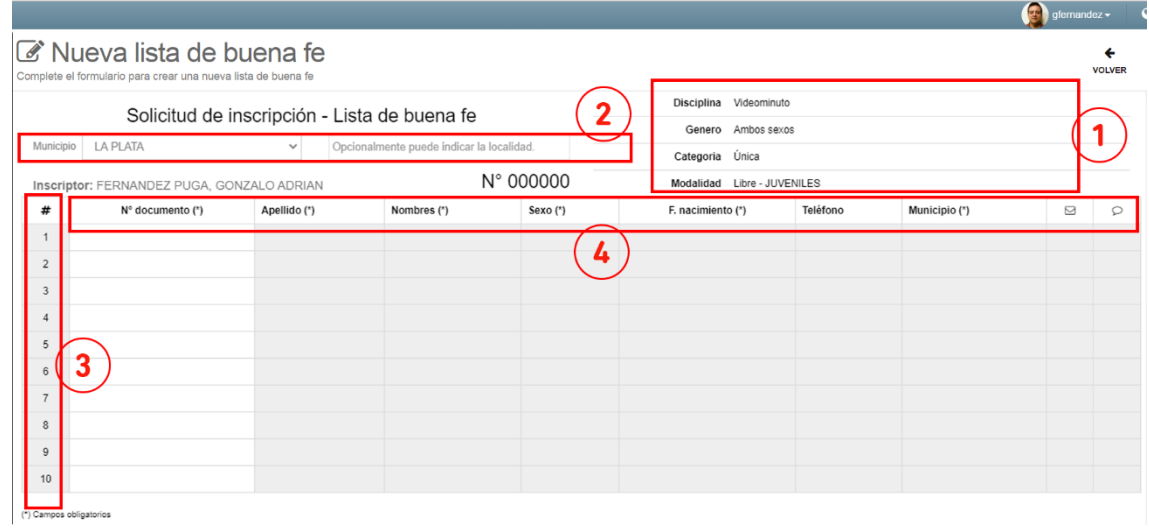

**<zona 1>** Indica el segmento donde se procederá a inscribir a los participantes. No es modificable. Viene seleccionado de la pantalla anterior.

**<zona 2>** Indica el municipio en el que se desea registrar el participante. Opcionalmente se podrá registrar la localidad en aquellos municipios que fuera necesario para una mejor identificación de la planilla.

**<zona 3>** Indica la cantidad de participantes que se van a poder registrar en la planilla.

La diferencia entre los segmentos que se corresponden con disciplinas de participación individual y las de participación grupal es que, en los primeros se permite registrar de uno a diez participantes como máximo, al solo efecto de no tener que ingresar 10 planillas de un participante, la única condición a tener en cuenta es que todos ellos quedarán registrados con el mismo conjunto de responsables.

Por otro lado, las de participación grupal, tendrán la obligatoriedad de completar tantos renglones como lo exija el segmento donde se desee inscribir, que se encuentra expresado en el sector de parámetros del segmento.

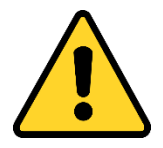

Los inscriptores podrán guardar las planillas aun cuando no cumplan los mínimos de participantes exigibles por el segmento. Ese control se retrasará hasta el momento de enviarla al organizador municipal.

**<zona 4>** En esta zona se registrarán los datos personales de los participantes:

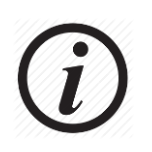

Sugerimos que se utilice una forma única de escribir los campos que representen nombres, apellidos, instituciones y responsables, preferentemente la que se denomina Capital donde sólo se escribe con mayúscula la primera letra y luego se completa el resto con

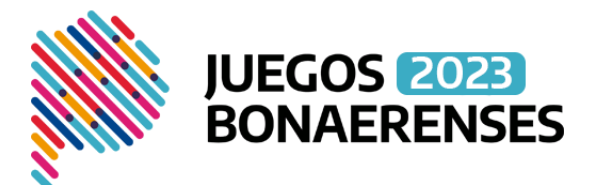

minúscula.

El campo número de documento **es obligatorio** y deberá escribirse sin puntos.

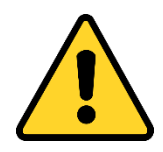

Es sumamente importante que cuando se utilice el número de documento de una persona por primera vez, se completen todos los demás campos de manera correcta, para así poder simplificar su reutilización en futuras planillas.

Todos los campos señalizados con (\*) son campos obligatorios.

El campo municipio es **obligatorio** y se utilizará para reflejar los casos de participantes que viven en un municipio y participan por otro. Como por ejemplo juegan en un club de otro municipio o van a una escuela de otro municipio. Es independiente del municipio del usuario que está registrando la planilla pudiendo ser diferente.

Los campos casilla de correo y teléfono son **optativos,** pero completarlos es una buena práctica que sirve para comunicar al participante cualquier novedad respecto de su inscripción.

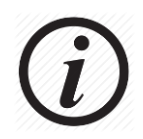

A partir de la edición 2020, los campos casilla de correo y teléfono también podrán ser modificados cuando se modifique una planilla.

El campo observaciones es **optativo**, pero lo encontramos de suma utilidad para anotar particularidades del participante, por ejemplo, el diagnóstico de las personas con discapacidad a fin de poder ratificar/rectificar con la mayor celeridad y precisión posible la clasificación funcional.

Aquellos segmentos de inscripción que permitan registrar sustitutos/reemplazos, los mismos tendrán que respetar las mismas validaciones. Cabe recordar que los anotados en este sector no serán parte de las competencias hasta que uno de los anotados en el sector titulares sea dado de baja de manera definitiva.

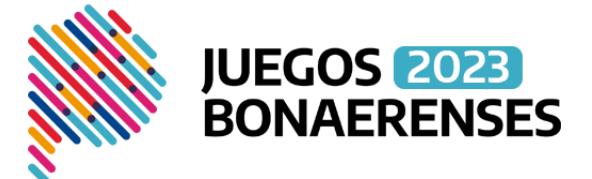

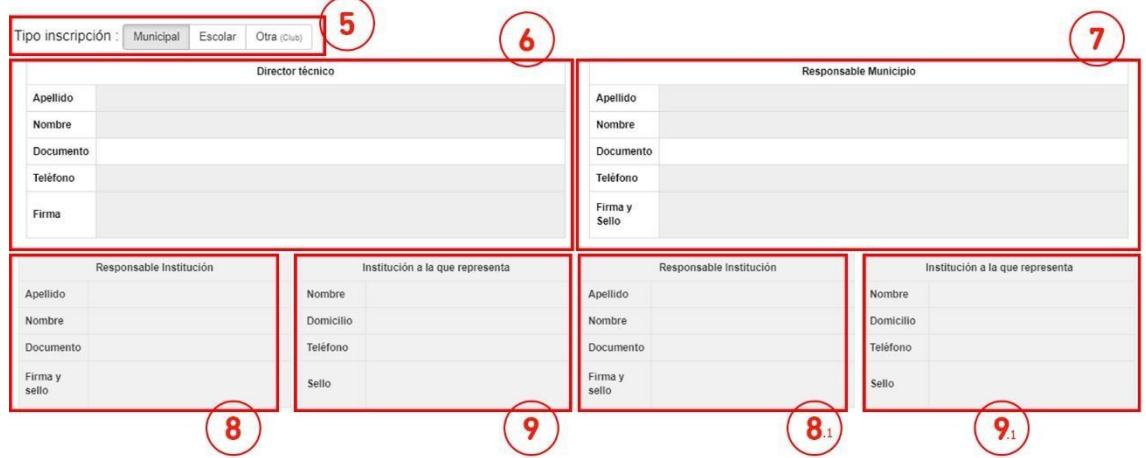

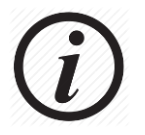

En la edición 2021, se podrá NO COMPLETAR el campo de la zona 7 en aquellos casos que sea necesario.

**<zona 5>** En esta zona se deberá indicar el origen del grupo de participantes, cabiéndole 3 posibilidades:

Si el grupo de participantes se presentó para ser inscripto directamente en el municipio o representa a alguna escuela deportiva municipal o a algún programa municipal, deberá seleccionarse la opción "Municipal", y se habilitarán para completar las zonas 6 y 7.

Si el grupo de participantes representa a una institución educativa, para el caso de los segmentos de "escolares", deberá seleccionarse la opción "Escolar" y se habilitarán para completa las zonas 6, 7, 8 y 9. En los casos de las fusiones de escuela que se encuentren permitidas por reglamento, se podrá completar las zonas 8.1 y 9.1 respectivamente.

Si el grupo de participantes representa a una institución deportiva externa al municipio, para el caso de los segmentos que permitan inscribir por ejemplo clubes deberá seleccionarse la opción "Otra" y se habilitarán para completa las zonas 6, 7, 8 y 9.

En las zonas 6, 7, 8 y 9, sugerimos que se utilice una forma única de escribir los campos que representen nombres, apellidos, instituciones y responsables, preferentemente la que se denomina Capital donde sólo se escribe con mayúscula la primera letra y luego se completa el resto con minúscula.

Los campos de firma y sello se muestran en pantalla sólo a los efectos de la posterior impresión, y serán de uso obligatorio en las listas de buena fe en versión papel, donde los participantes estén representando a una institución educativa y/o deportiva externa al municipio.

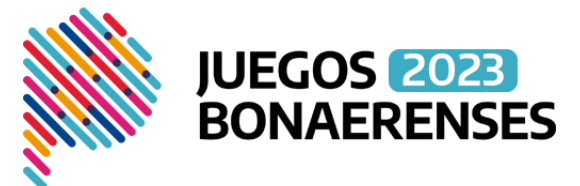

Para los participantes del segmento de adultos mayores, la zona 6 del formulario es optativa.

Para finalizar el registro de una lista de buena fe, deberá hacer clic en el botón

**A** Guardar

Si la operación fue realizada con éxito, aparecerá el siguiente mensaje, en el extremo superior derecho, en el cual se mostrará el número de solicitud de inscripción que llevará la lista de buena fe actual a lo largo de todo el proceso, dicho número la identifica biunívocamente, es decir, la presente lista posee un número único, y ese número posee una única lista.

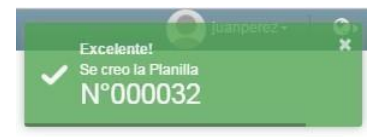

.

Una vez que la planilla está registrada en el sistema se ofrecerá la opción de imprimirla, para archivar una copia o bien para hacerla firmar y sellar en los casos que sea obligatorio.

#### Acciones y estados de una planilla

Para poder proseguir el trámite de inscripción de una planilla, cada usuario tendrá un buzón donde se le depositarán automáticamente las planillas que requieran su intervención. Tal buzón se encuentra en la opción de menú <acciones pendientes>.

Para consultar el histórico de todas las planillas que su perfil le permita visualizar, deberá ingresar a la opción de menú <mis planillas>.

Básicamente, el SID se compone de un número conocido de acciones que tienen como resultado un número también conocido de cambios de estado de una planilla.

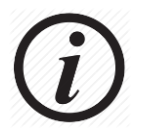

A partir de la edición 2022 se eliminará el estado "Cargada" y las planillas serán enviadas directamente.

#### Estados de una planilla

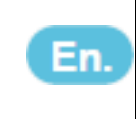

"Enviada". Se encuentra en poder del organizador para ser enviada al coordinador o para ser devuelta para revisión al inscriptor.

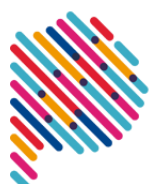

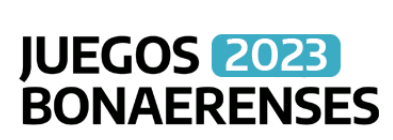

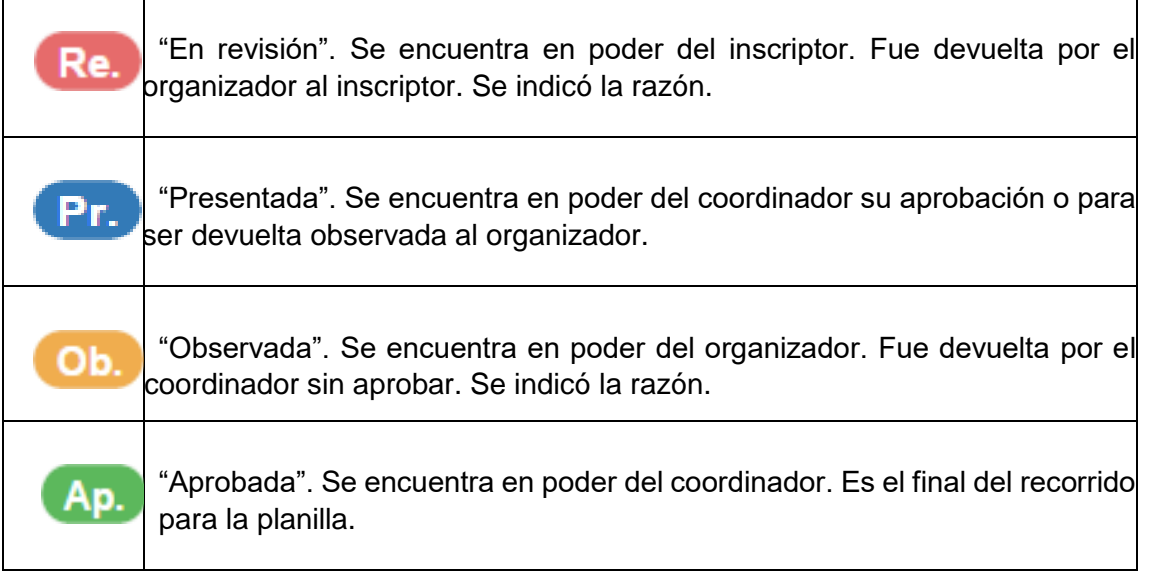

Acciones sobre una planilla por parte de un inscriptor

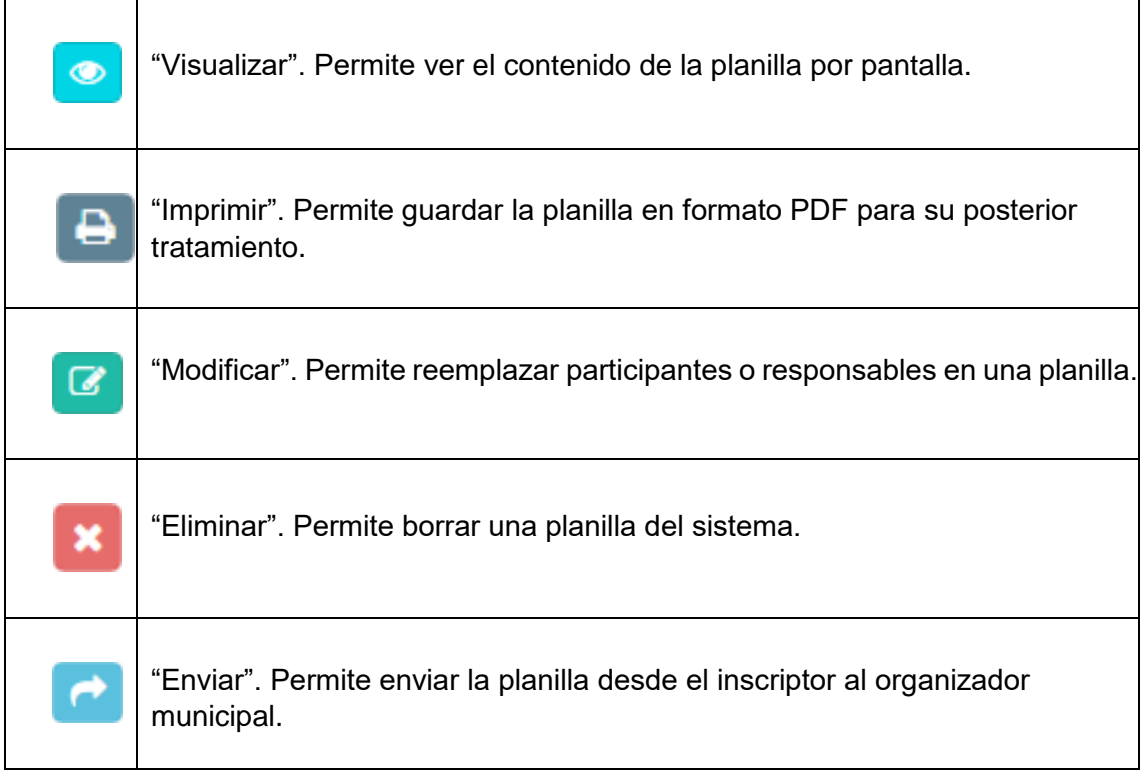

Acciones sobre una planilla por parte de un organizador

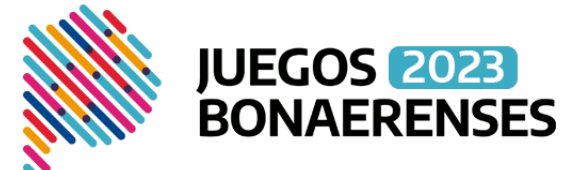

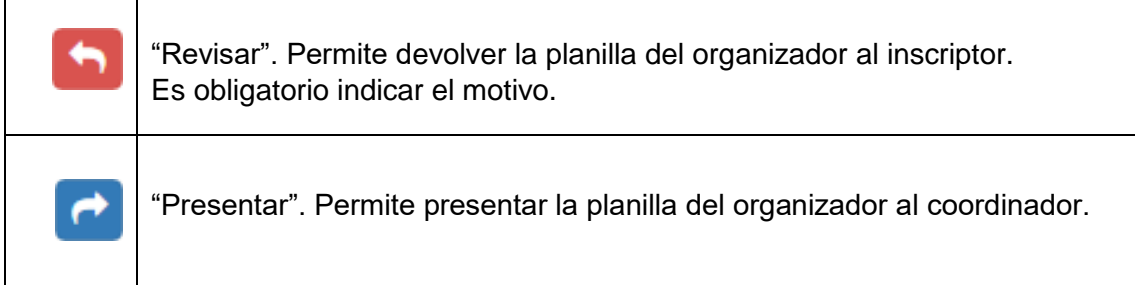

#### Acciones sobre una planilla por parte de un coordinador

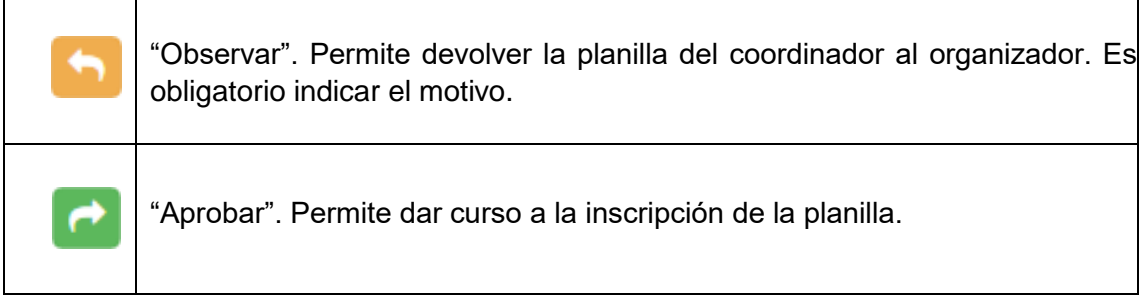

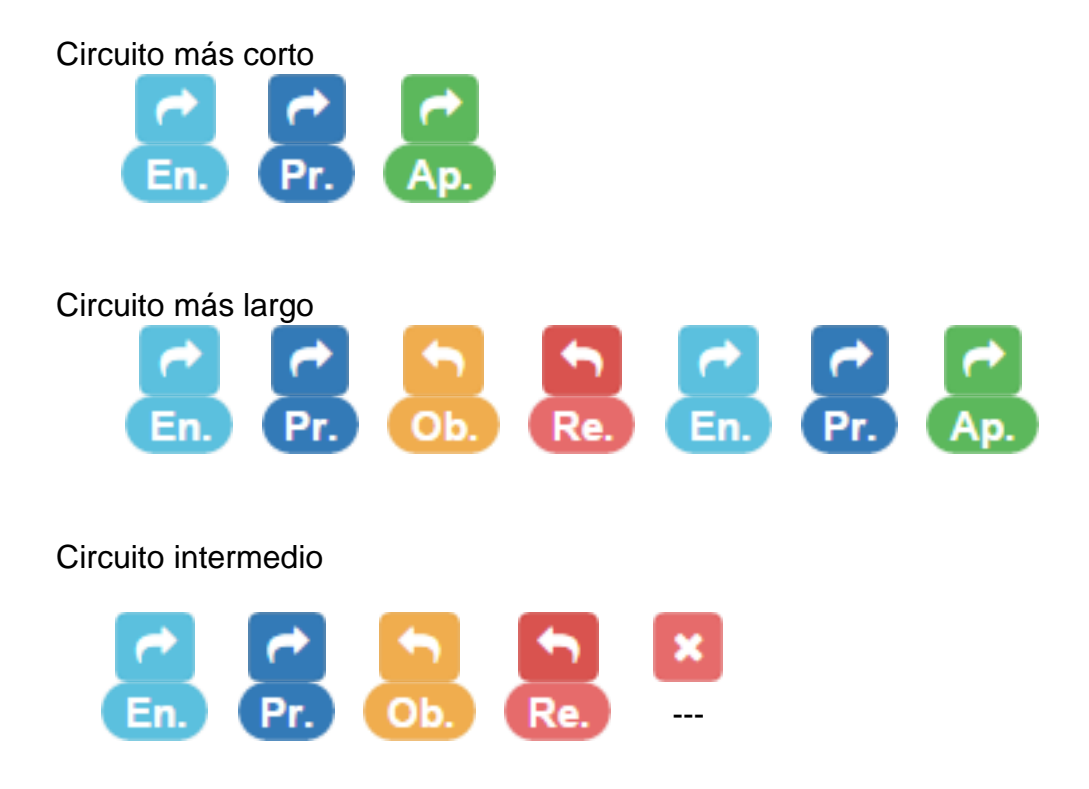

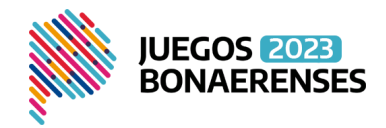

#### Flujo de información – Básico

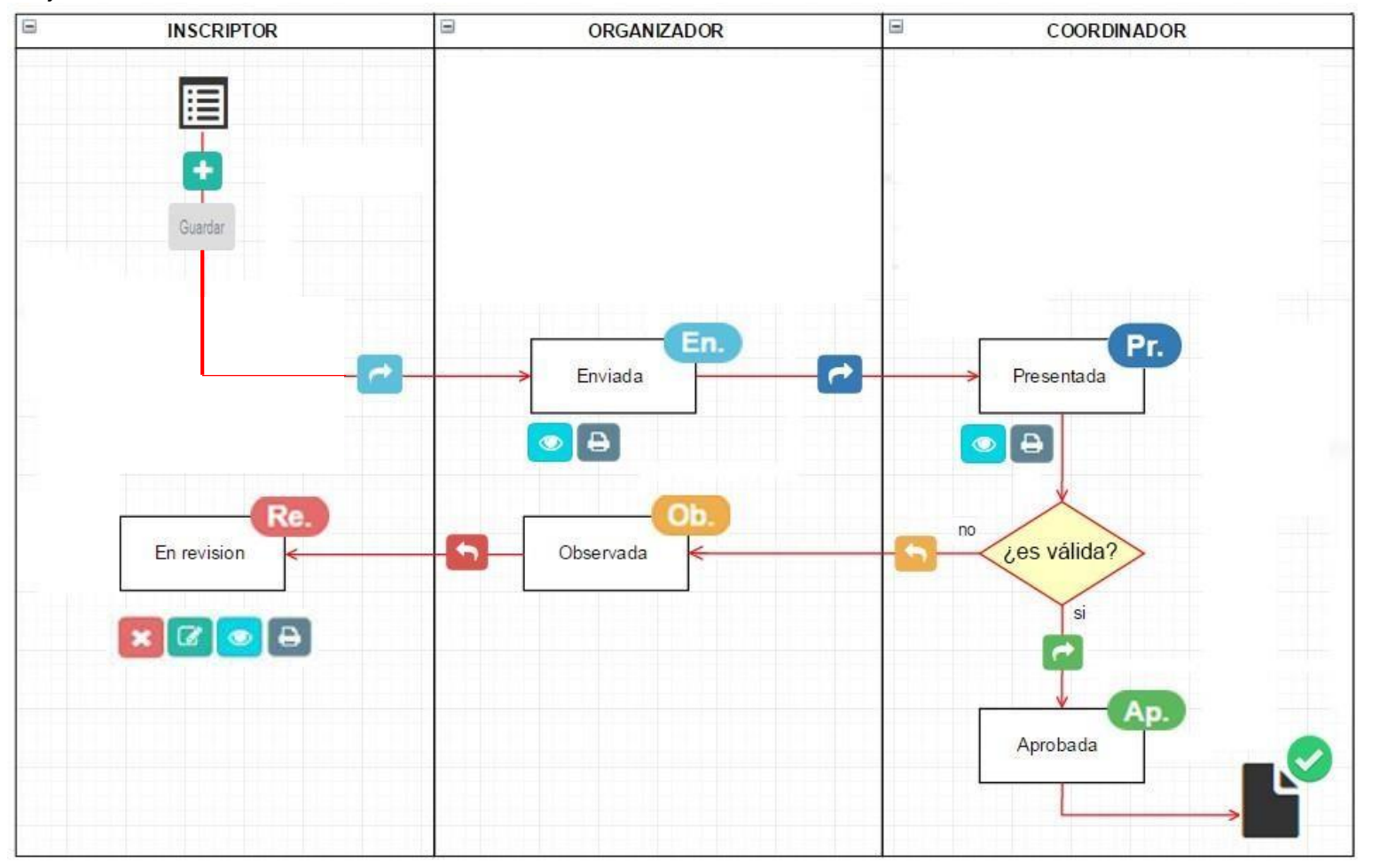

Manual de usuario Software SID v.1.4

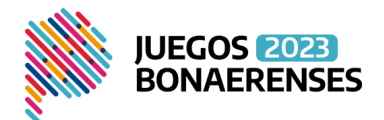

## Flujo de información – Planilla Papel

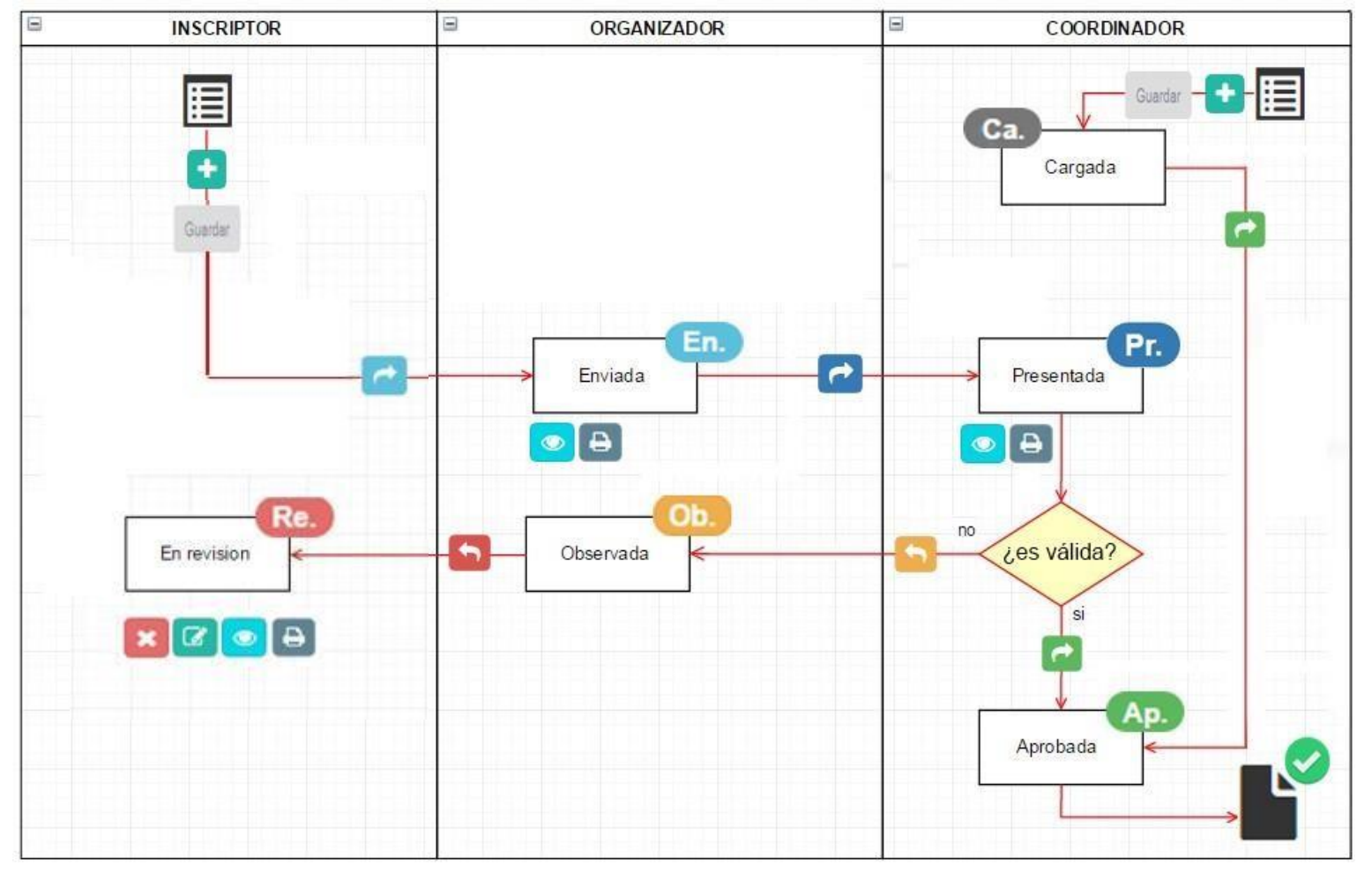

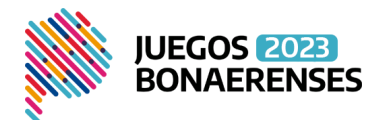

## Flujo de información – Completo

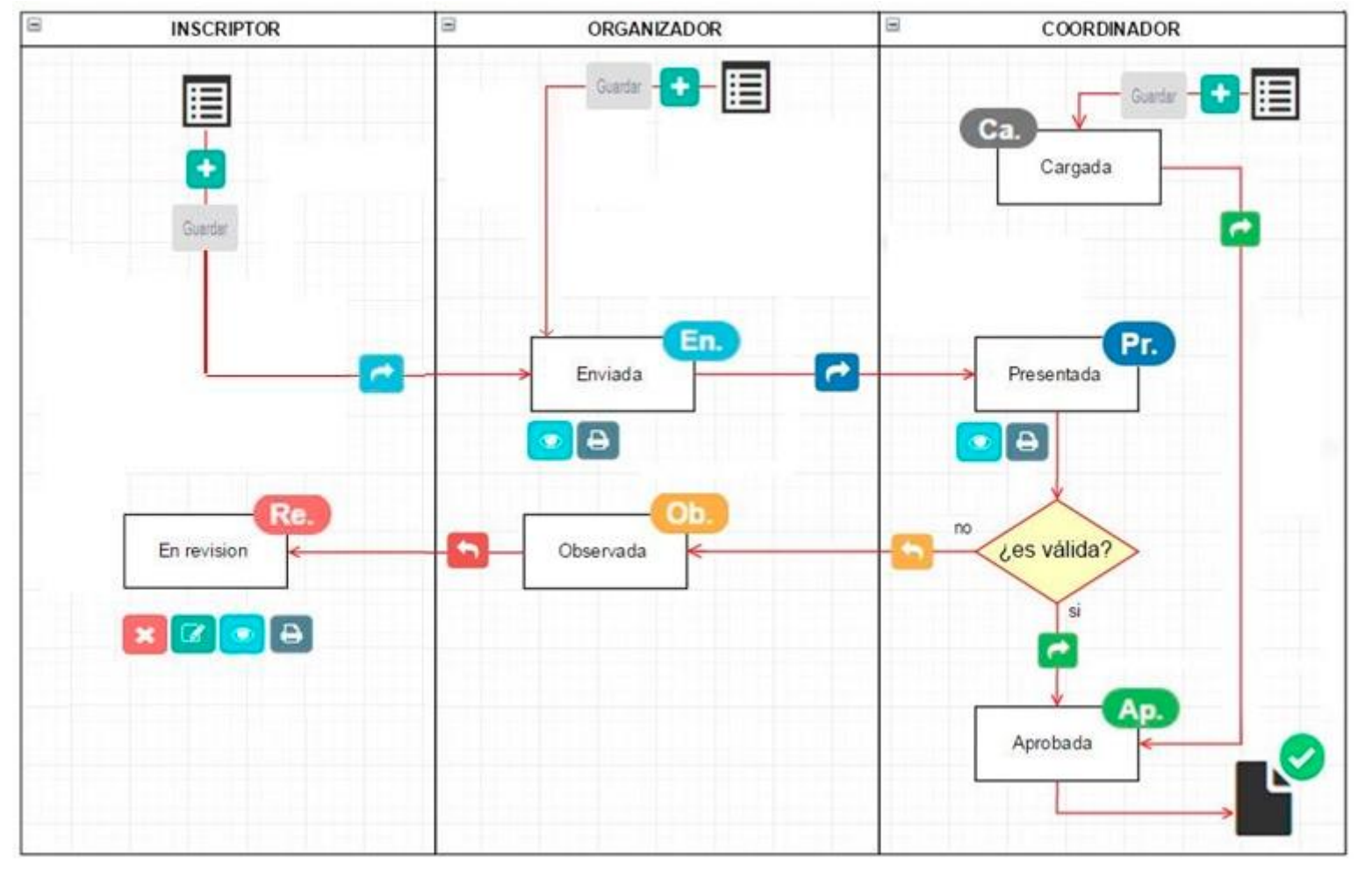

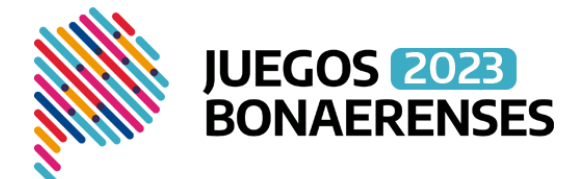

En el gráfico de flujo de información completo puede observarse que los organizadores también pueden agregar planillas, incorporándose al circuito en el lugar que les corresponde.

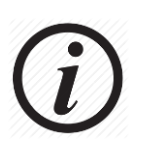

Se considera inscripto a aquella persona que fue registrado en el SID, en el lugar asignado a los participantes de la lista de buena fe, no así a los directores técnicos/acompañantes, y demás responsables que forman parte de la misma.

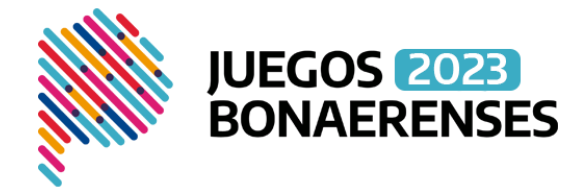

Auditoría de planillas y estados

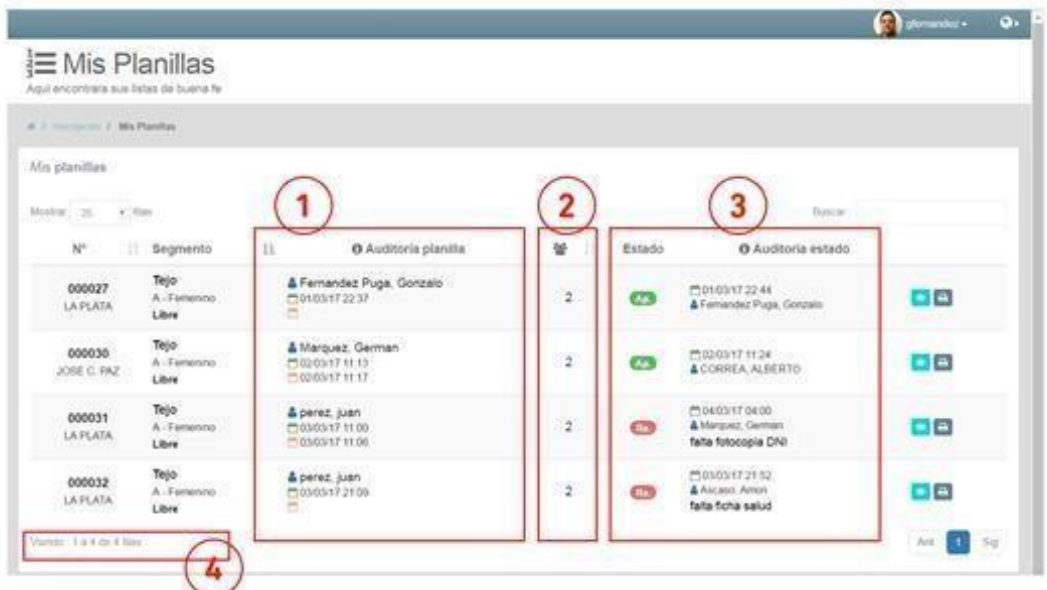

Como información adicional al registro histórico de las planillas de inscripción en el SID, en la opción <Mis planillas> se podrá visualizar el Nombre y Apellido del usuario que creó la planilla, como así también la fecha y la hora de tal operación, y si además sufrió alguna modificación, también podrá observarse la fecha y hora de la misma; como se muestra en la <**zona 1**>.

De la misma manera se podrá conocer, la cantidad de inscriptos que involucra tal planilla, **<zona 2>.** 

Por otro lado, en la <**zona 3**> se podrá conocer el estado en que se encuentra la planilla, quien hizo el último cambio de estado, con fecha y hora.

Adicionalmente, para los casos en que la planilla se encuentre en estado

ó Re. se podrá conocer el motivo por el cual se encuentra en disco estado.

Ob.

Finalmente, en la **<zona 4>** se podrá chequear si estamos visualizando el total de las planillas o solo algunas de ellas.

Auditoría de planillas impresas

Como método de auditoría adicional, a partir de la edición 2020 de Los Juegos Bonaerenses se incorpora en la exportación de la planilla en formato PDF, un código QR, como se muestra en la <**zona 1**> de la siguiente imagen.

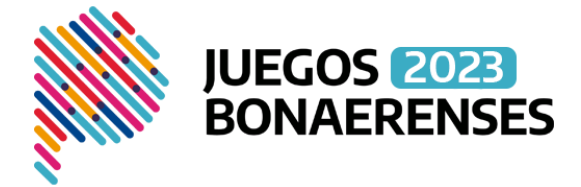

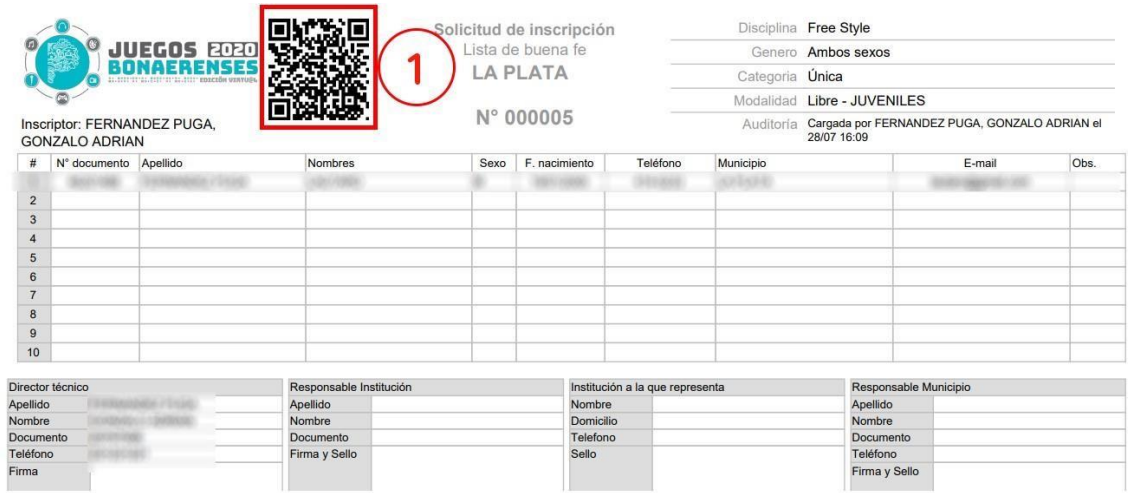

Escaneando el código QR desde cualquier dispositivo con la aplicación adecuada (normalmente las cámaras de los teléfonos inteligentes la traen incorporada) se podrá consultar vía internet a la plataforma Plenus, para saber si la planilla física en cuestión cambió de estado luego de su impresión.

Se podrá obtener 2 resultados posibles que se muestran a continuación:

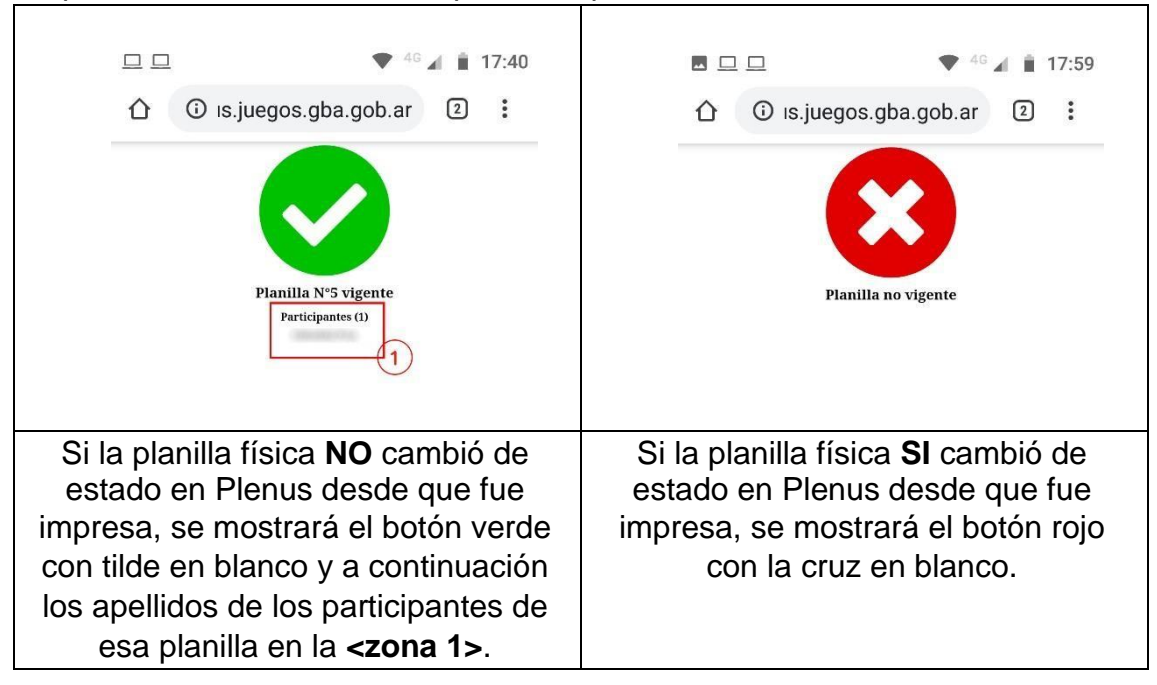